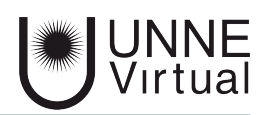

*Tutorial de Moodle para el estudiante*

# *Actividad Foro*

*Este es un material accesible optimizado para los lectores Acrobat y Google. Por lo que las imágenes serán descripta para tal medio*

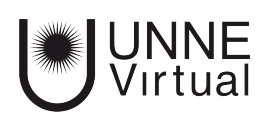

La actividad foro permite a los participantes tener discusiones asincrónicas, es decir discusiones que tienen lugar durante un periodo prolongado de tiempo.

El foro es una herramienta de comunicación y trabajo dentro de los cursos de Moodle, son creadas por el profesor. Hay varios tipos de foro que el profesor puede utilizar en el aula:

**Cada persona plantea un tema.** Cada persona puede plantear un nuevo tema de debate (y todos pueden responder). Esta modalidad es útil cuando usted quiere que cada estudiante empiece una discusión sobre sus reflexiones sobre el tema desarrollado, y que todos los demás le respondan.

**Un debate sencillo.** Es simplemente un intercambio de ideas sobre un solo tema, todo en una página. Útil para debates cortos y concretos. El usuario con perfil de Profesor es quien inicia el debate.

**Foro P y R: Pregunta y Respuestas.** Los estudiantes primero deben fijar sus puntos de vista antes de ver los mensajes de los demás usuarios.

**Foro General con formato de Blog.** Un foro abierto donde cualquiera puede iniciar un nuevo debate en cualquier momento y en el que los temas de discusión se muestran en una página con enlaces "Discute este tema". Todos los usuarios pueden iniciar un tema.

 **Foro para uso general.** Es un foro abierto donde cualquiera puede empezar un nuevo tema de debate cuando quiera. Este es el foro más adecuado, para uso general. El usuario con perfil de Profesor es quien abre el espacio y todos los usuarios pueden iniciar un tema.

#### **En los foros:**

El profesor puede permitir que se adjunten archivos a las aportaciones al foro.

Los participantes pueden suscribirse a un foro y recibir una notificación cuando hay nuevas intervenciones. El profesor puede establecer el modo de suscripción, opcional, forzado o auto, o prohibir completamente la suscripción.

Si es necesario, los alumnos pueden ser bloqueados a la hora de publicar más de un mensaje, en un determinado periodo de tiempo. Esto puede evitar que determinadas personas dominen las discusiones.

Los mensajes en el foro pueden ser evaluados por profesores o alumnos (evaluación por pares).

Las calificaciones pueden agregarse a una calificación final que se registra en el libro de calificaciones.

# **Participación en Foros**

Los alumnos responderán a los mensajes en los foros si así lo permite la configuración del mismo. En caso de estar suscriptos a los foros los mensajes que se agreguen al mismo llegarán a la cuenta de mail del usuario.

# **Algunos tipos de Foros**

#### **Foro de Avisos o Novedades**

Se trata de un foro especial, destinado a enviar notificaciones del curso. Todos los mensajes que se publica llegan automáticamente al correo de todos los participantes.

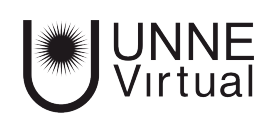

Su funcionamiento es igual al resto de los foros, pero tiene las siguientes características que lo diferencian:

 Se crea automáticamente en cada curso y se ubica al comienzo de la página del curso (Sección O).

 Todos los participantes están suscritos y no pueden cambiar esta opción. Los alumnos no pueden escribir.

 Está conectado con el bloque lateral 'Avisos recientes', donde aparecen los últimos mensajes publicados.

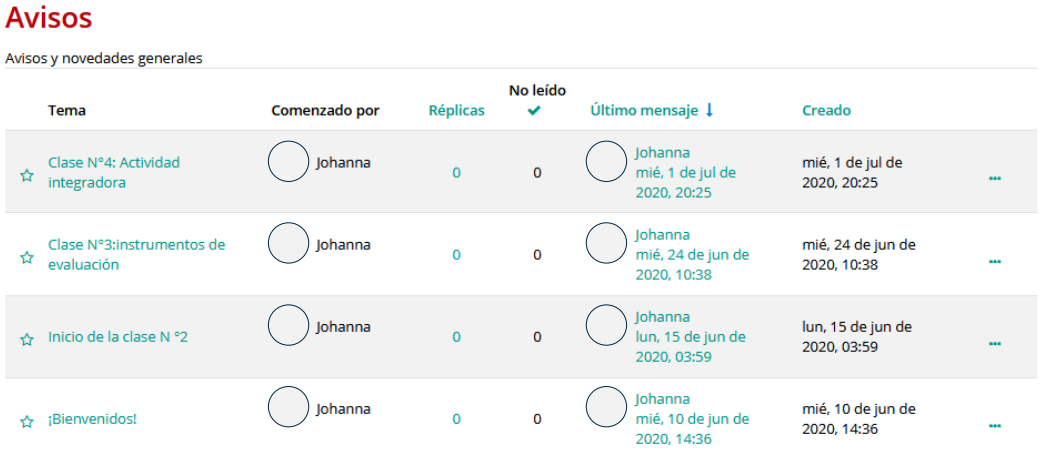

 *Este foro tiene una apariencia de tabla, donde figura el tema, quien lo inició, el profesor es el único en este tipo de foro, luego la columna de réplicas, la de situación de leídos seguida por una columna de último mensaje y por ultimo cuando fue creado.* 

### **Foros para uso general**

Es un foro abierto donde cualquiera puede empezar un nuevo tema de debate cuando quiera. Este es el foro más adecuado, para uso general. El usuario con perfil de Profesor es quien abre el espacio, por ejemplo, poniendo pautas o consignas para la guiar el desarrollo de la actividad y todos los usuarios pueden iniciar un tema.

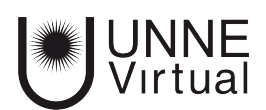

#### **Diario del Grupo**

En este foro, cada grupo tiene un hilo que usará a modo de "Diario Grupal" en el que irá plasmando el día a día de su proceso reflexivo. Todos vamos a poder leer lo que escriban el resto de los grupos, pero en esta etapa no vamos a poder intervenir en el trabajo de los otros.

¿Qué es deseable incluir en este Diario?

- $\bullet$  las acciones realizadas
- · las herramientas elegidas para el trabajo y su fundamentación
- · los tiempos empleados
- · la evolución del trabajo
- · los problemas y/o dificultades con las que se encuentran (no solo de los técnicos!)
- · opiniones sobre el funcionamiento del grupo
- · valoración del proceso que vienen realizando

y todo aquello que consideren necesario para dar cuenta del proceso de análisis y reflexión grupal que están llevando adelante en cada etapa del trabajo.

Grupos separados: Grupo 1

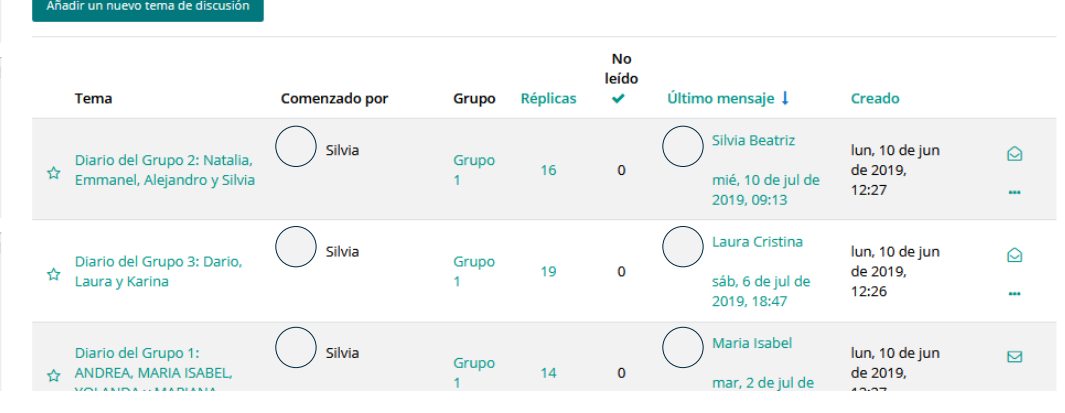

 *Al ingresar a este tipo de foro, encontramos el título y la descripción puesta por el profesor, abajo aparece el botón de 'Añadir un nuevo tema de discusión' y abajo aparece la tabla del foro.* 

#### **Foro debate sencillo**

Es simplemente un intercambio de ideas sobre un solo tema, todo en una página. Útil para debates cortos y concretos. El usuario con perfil de Profesor es quien inicia el debate.

#### Presentación

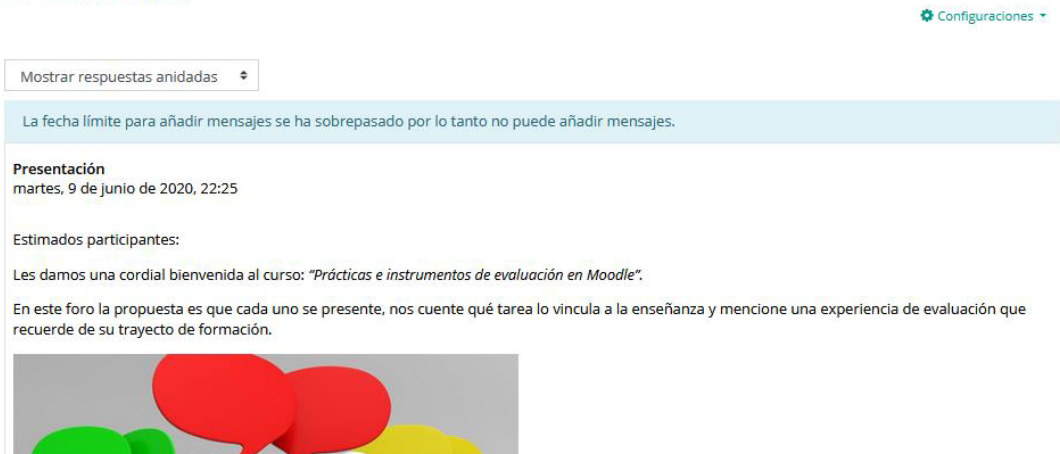

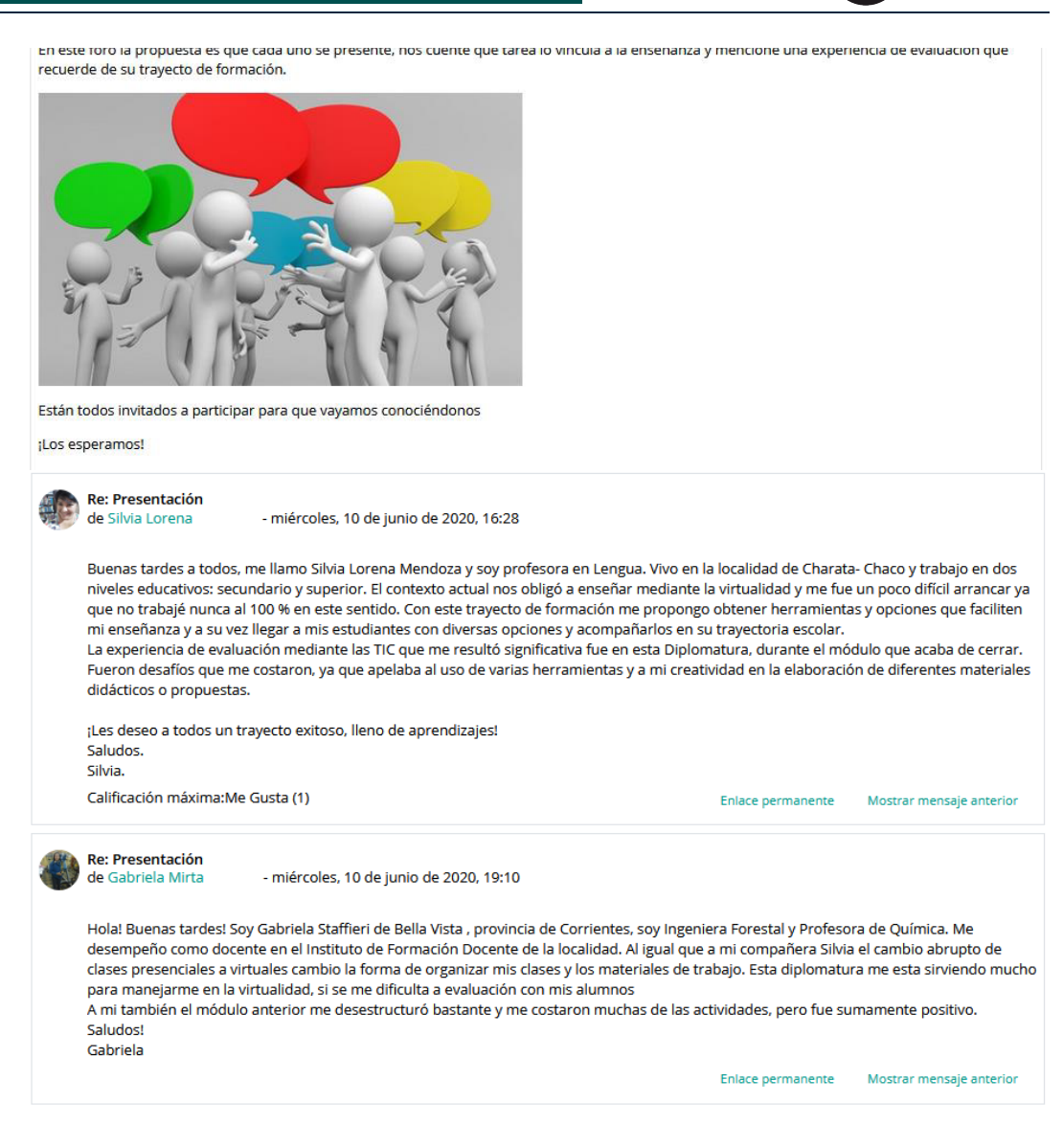

 *En este foro el profesor expone el tema, el cual aparece al principio de la pantalla, luego aparecen los comentarios del resto de los participantes.*

# **¿Cómo participar en un Foro?**

Para responder a un mensaje en un foro se debe ingresar en el mismo, haciendo click en su nombre, luego se cliquea en el botón responder del mensaje.

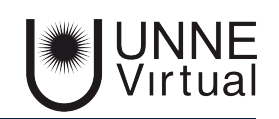

Foro de Presentación miércoles, 16 de septiembre de 2020, 21:09 **Hola a todos** ¡Bienvenidos al taller de Manejo del Entorno Virtual Moodle! Soy Andrea Brites integrante del equipo técnico de UNNE-Virtual desde el año 2008. En el transcurso de este taller iremos recorriendo y explorando las alternativas que nos ofrece este espacio virtual, que nos permite acceder de forma segura a los contenidos formativos que los profesores ponen a disposición de los alumnos. Le invito a presentarse en este foro, compartiendo características que permitan conocernos por ejemplo: experiencia en la educación virtual, el motivo por el cual desean realizar este curso, las expectativas personales y profesionales sobre el uso y manejo de un aula virtual con Moodle, entre otros. Saludos cordiales a cada uno. Nos seguimos leyendo! Responder Enlace permanente  *Cuando ingresamos al foro encontramos el texto inicial dispuesto por el profesor, y al final a la derecha de la pantalla aparece el botón responder.* 

Al hacer click en 'Responder', se habilita el espacio para escribir el mensaje. Pero si queremos modificar el formato, agregar una imagen, o adjuntar un archivo; tenemos que hacer click en Avanzada

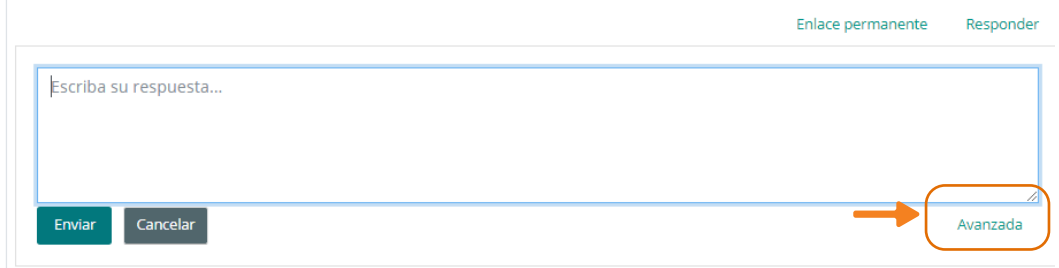

 *El espacio para responder un foro es un área del ancho del cuerpo principal de la página. En la parte inferior del lado izquierdo de la pantalla se encuentran dos botones 'Enviar' y 'Cancelar' y del lado derecho la opción de 'Avanzada'.*

Se habilita el espacio para escribir el mensaje, con las opciones de aplicar formato, agregar imágenes, videos, o bien adjuntar un archivo. Si adjuntamos archivo debemos tener en cuenta el tamaño del mismo que no supere el tamaño máximo configurado.

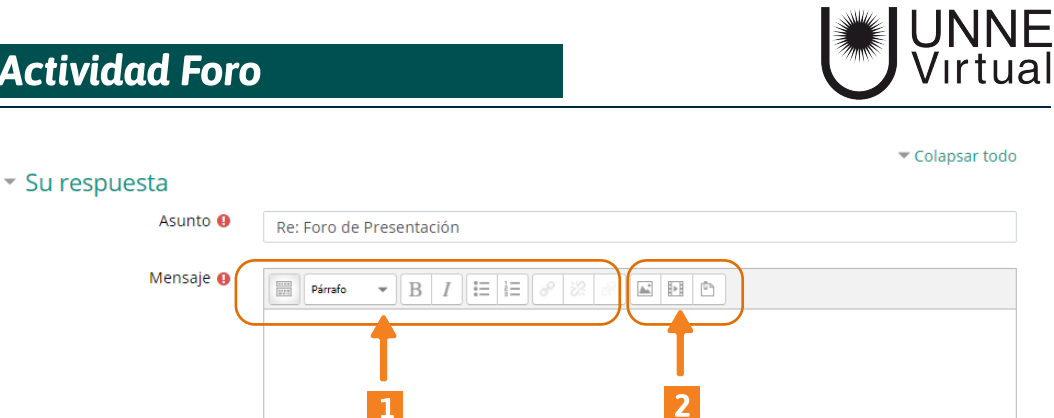

ACI

1- En la parte superior del lado izquierdo del bloque para escribir la respuesta al foro nos aparece las herramientas para dar formato a los textos.

 $\vert 1 \vert$ 

2- Además en esa misma línea del lado derecho aparece las opciones de agregar imágenes, videos y archivos, en estos casos debemos tener en cuenta el tamaño máximo permitido, que se encuentra en la parte superior derecha del bloque de edición.

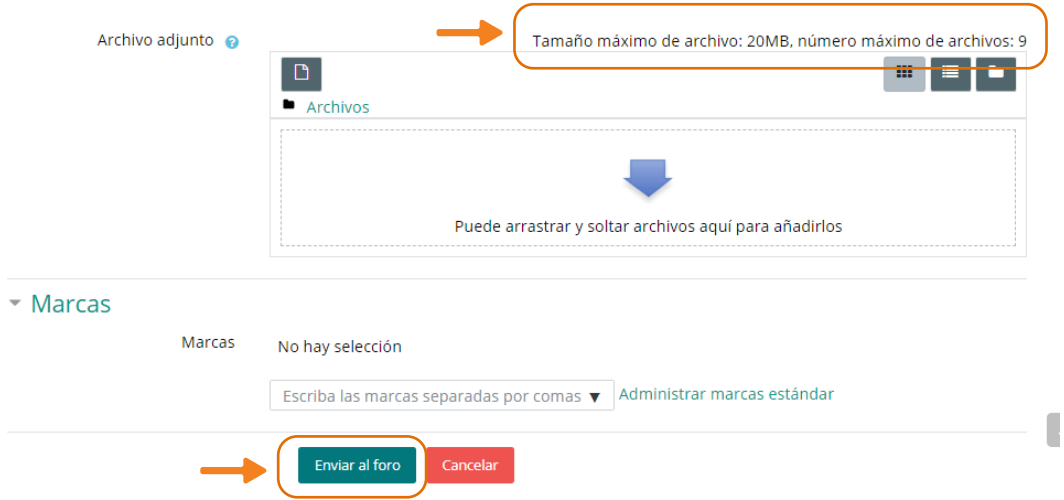

Al finalizar la edición del mensaje se presiona el botón 'Enviar al Foro' que se encuentra en la parte inferior central del bloque. Se dispone de 30 minutos para editar el mensaje antes de que el mismo vaya a los mails de todos los suscriptos.

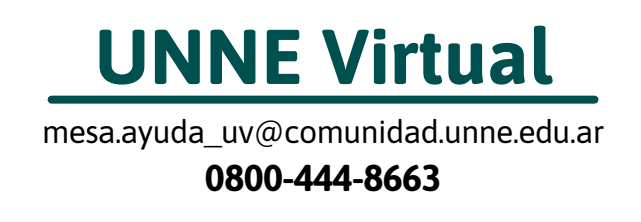